## CM/ECF Participant's Guide

## **CHAPTER 13 TRUSTEE'S FINAL REPORT AND ACCOUNT (BATCH)** Updated 02/05/2008

This process shows the steps and screens required for a trustee to complete a Trustee 13 Report Event for multiple (batch) cases on CM/ECF.

**STEP 1** - Click on the Bankruptcy hyperlink on the CM/ECF Main Menu Bar.

## **STEP 2** - The BANKRUPTCY EVENTS screen displays.

- Click on Batch Filings hyperlink.
- For further information on each of these categories, click the (Help) icon.

**STEP 3** - The CASE NUMBER screen displays.

- Enter the case number for the appropriate case(s).
- Click the **[Next]** button.

**STEP 4** - The EVENTS screen displays.

- Verify ALL case numbers and case names. If the case number and name do not match or are invalid, click the browser **[BACK]** button to re-enter the correct case number.
- Use the down arrow to the right of the box to scroll through the Event Type list for the document being filed. The events include completed, converted, dismissed, and hardship discharge. Select the applicable event.
- Click the **[Next]** button.

**STEP 5** - The VERIFICATION screen with debtor name and case number appears.

- Verify this is the correct case or cases.
- Click the **[Next]** button.

**STEP 6** - The SELECT PDF screen displays.

- Select the .pdf file to associate with this event.
- Click the **[Next]** button.

**NOTE:** If multiple cases, you must enter a .pdf for each case. Enter all .pdf's before moving to next screen. Failure to do so will result in a document number not being assigned.

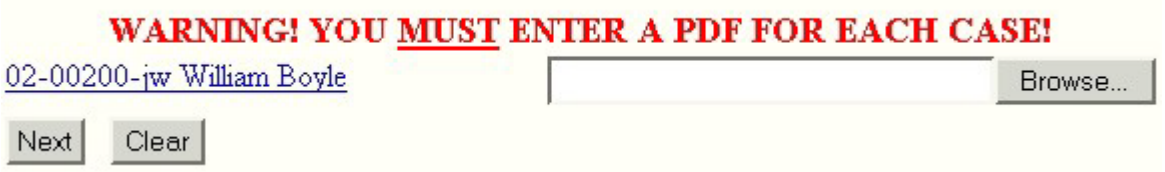

**STEP 7** - The VERIFICATION screen with debtor name and case number appears.

- Verify this is the correct case or cases.
- Click the **[Next]** button.

**STEP 8** - The FINAL DOCKET TEXT screen displays.

- This is the last opportunity to verify the accuracy of the information. Submission of this screen is final.
- If the final docket text is incorrect, click the browser **[Back]** button to find the screen needed to modify.

**NOTE:** If the **[Back]** button is used and case information is altered, you must use the **[Next]**  button and resubmit for each screen or the changes will not take effect. In other words, do not use the **[Forward]** button on the browser if you alter information on a previous screen.

- To abort or restart the transaction, click the Bankruptcy hypertext link on the Menu Bar.
- Click the **[Next]** button if correct.

**Docket Text: Final Text Chapter 13 Trustee Final Report and Account - Dismissed.** (Baker, F)

Attention!! Submitting this screen commits this transaction. You will have no further opportunity to modify this submission if you continue.

Next Clear |

## **STEP 9** - The NOTICE OF ELECTRONIC FILING screen displays.

• The Notice of Electronic Filing is the verification that the filing has been sent electronically to the court's database. It certifies that the document filed is now an official court document. It is recommended that you print this screen for your records because it also includes the date, time, case number, and document number.